M e Password is 88888888 thod 1. Connect computer to the wireless signal of AP, the default SSID is "WI-TEK  $xxxx$ ".

S t  $_{\rm ep}$  1. On the computer, please set the static IP under the same subnet with AP, 192.168.1.xx

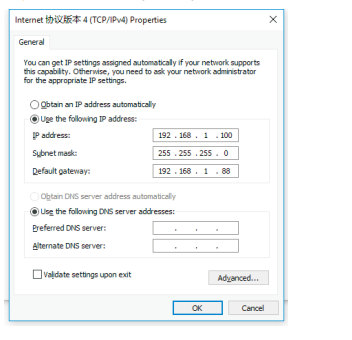

Method 2. Connect computer to the AP by Ethernet cable.

## PoE Switch A P P C

<mark>Step 2</mark>. Please launch a browser such as Google Chrome or Firefox, type 192.168.1.88 into<br>address bar and click on enter to get in the login page of wireless access point. The default <mark>ep 2. Please launch a browser such as Google Chrome or Firefox, type 192.168.1.88 int</mark>o login password is "admin".

Step3. After get in the management page, On the left side menu, please go to [Wizard] to setup t he a c c e ss p oint

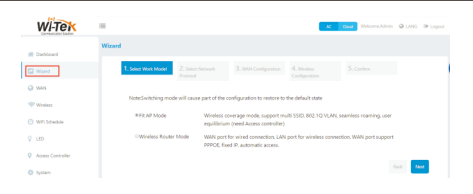

<mark>Step 4</mark>. Select the appropriate operation mode and follow the instruction of wizard to finish the<br>settings. If already exist a Router in your network, please choose, Fit AP mode; if not, you can  $ep 4. Select the appropriate operation mode and follow the instruction of wizard to finish the$ choose Wireless Router mode. Notice: if you do a reset, AP will recovery to Fit AP mode

Fit AP Mode default Login IP:192.168.1.88 admin/admin

admin \*Login device Login

S t in the address bar. ep 1. Launch your web browser then enter **http://cloud2.wireless-tek.com** 

Bp 2. Register an account password by user name or email.

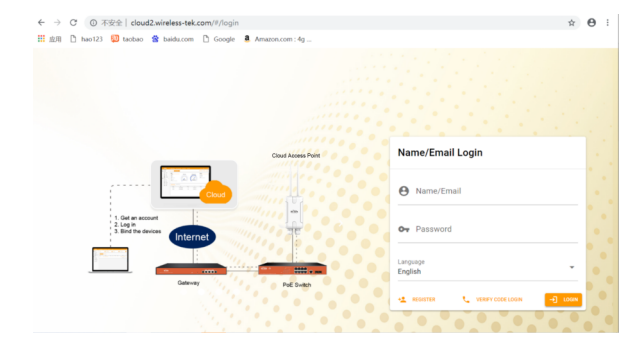

适向

3. Hang up the AP to the bracket

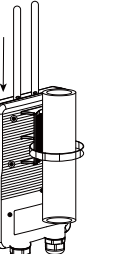

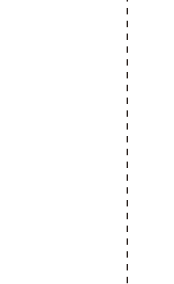

fter the login is successful, the steps to bind the device on the cloud account a re as f ollo w s:

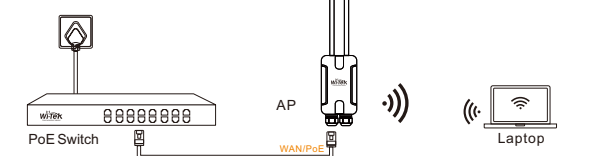

If the product defects within three months after purchase, we will provide you a new **p r o d u ct of t he s a me m o d e l .**

- If the product defects within the three-year warranty period, we will provide the professional maintenance service.
- Proof of purchase and a complete product serial number are required to receive any services guaranteed as part of the limited warranty.
- Any other defects that are not caused by workmanship or product quality, such as
- natural disaster, water damage, extreme thermal or environmental conditions. sticker damaged, warranty card losing will disqualify the product from limited warranty.

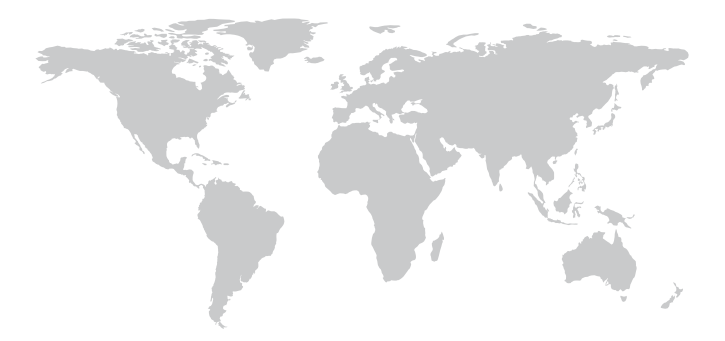

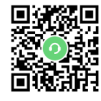

Technical Support Company Website

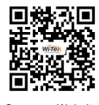

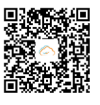

Cloud Management

#### (1) Click ADD N E T W O R K

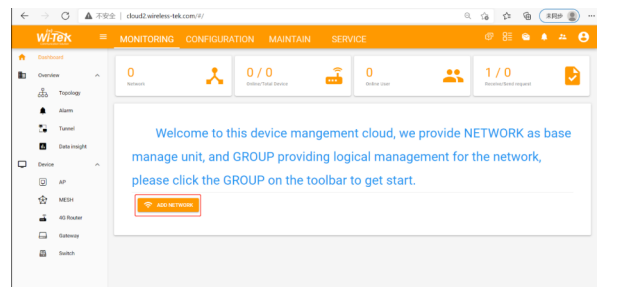

### (2) Fill in the group name and location, click save.

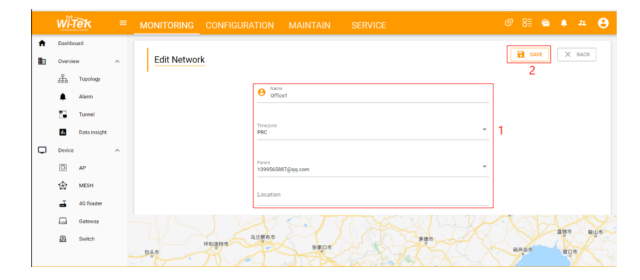

### (3) And click next.

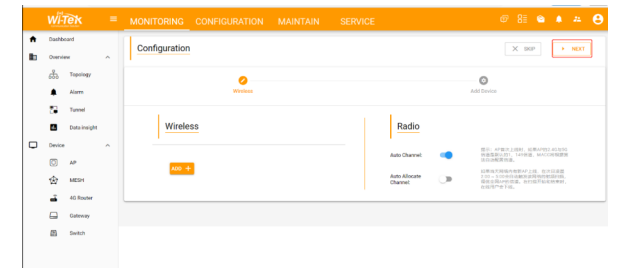

#### (4) Enter serial number, cl<br>configuration is complete. 4) Enter serial number, click ADD to create and click FINISH, the

Note: The 17-digit SN code of the Add device is shown on the sticker on the back of the device.

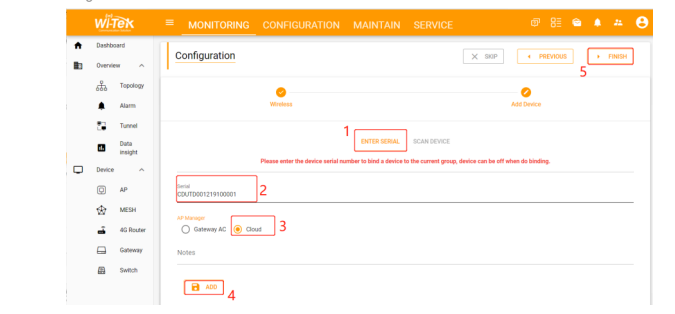

#### (5) In the relevant device options, you can see the bound device information.

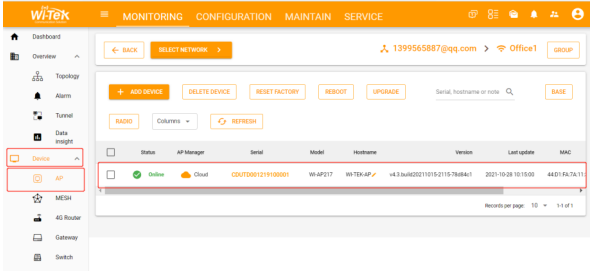

### (6) Click Tunnel, Select binding device type, click EWEB to log in to the device .

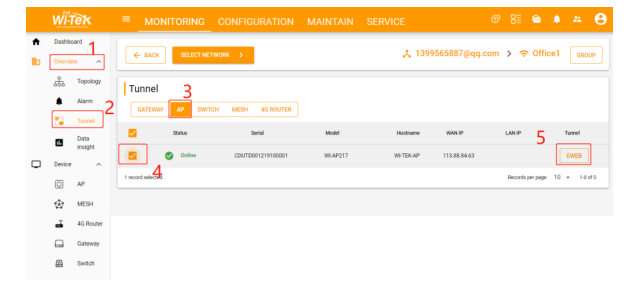

# **Warranty Card**

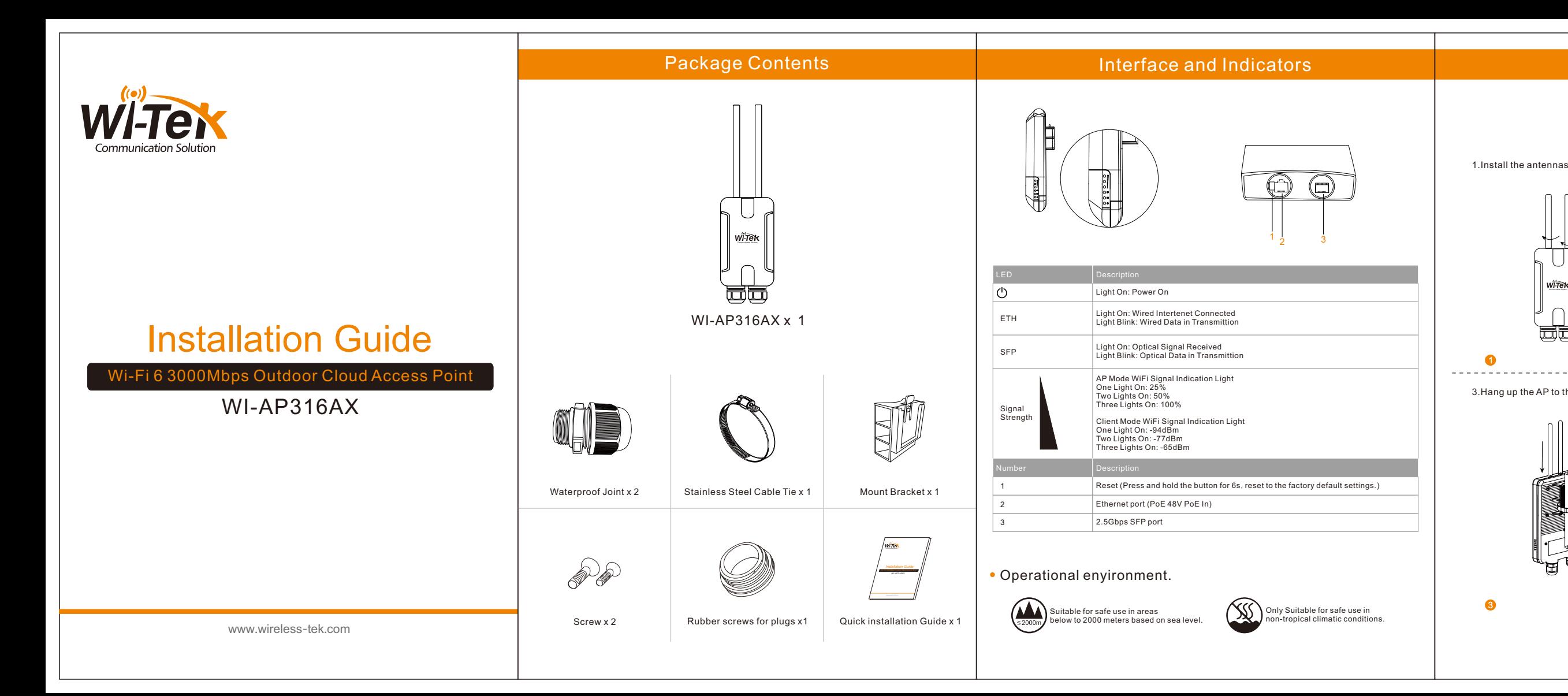

# Mounting

2.Fasten the bracket to pole

 $\blacktriangleright$ 

 $\sim$ 

4. Plug the Internet cable and then fasten

Ê.

 $\Rightarrow$ 

the waterproof head

## Configuration Method

Wir ele s s - T ek T e c h n olo gy Limit e d Address: Biaofang Technology Building 402, Bao'an street Baoan District, Shenzhen City, Guangdong, China Website:www.wireless-tek.com Tel:86-0755-32811290 Email:sales@wireless-tek.com Technical Support:tech@wireless-tek.com

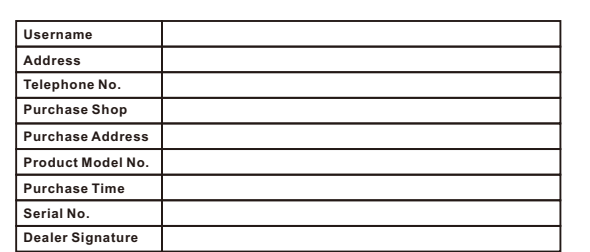

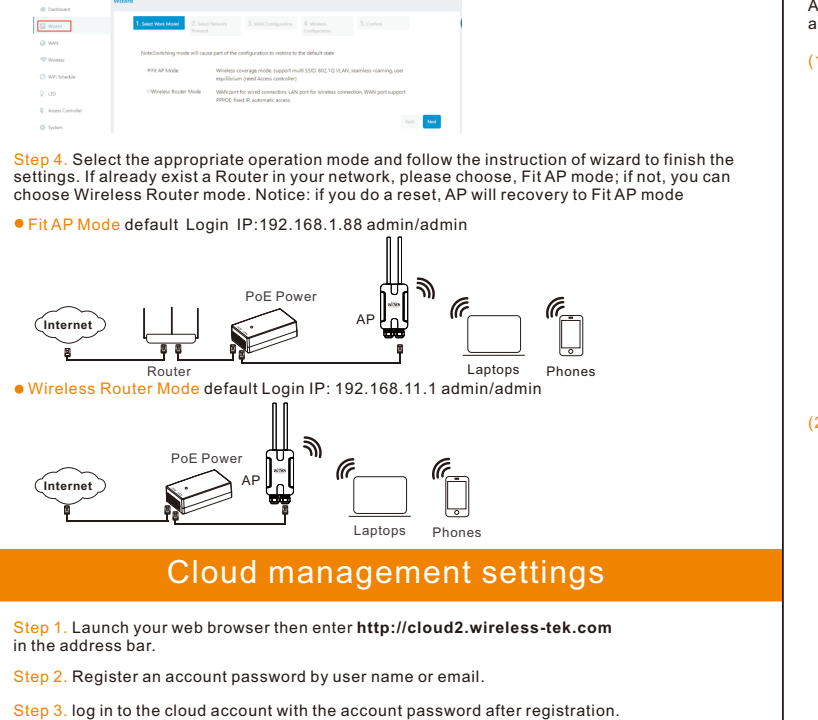

## Cloud management settings

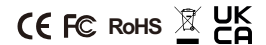